## **Descripción del proceso Pago electrónico Tarjeta de crédito**

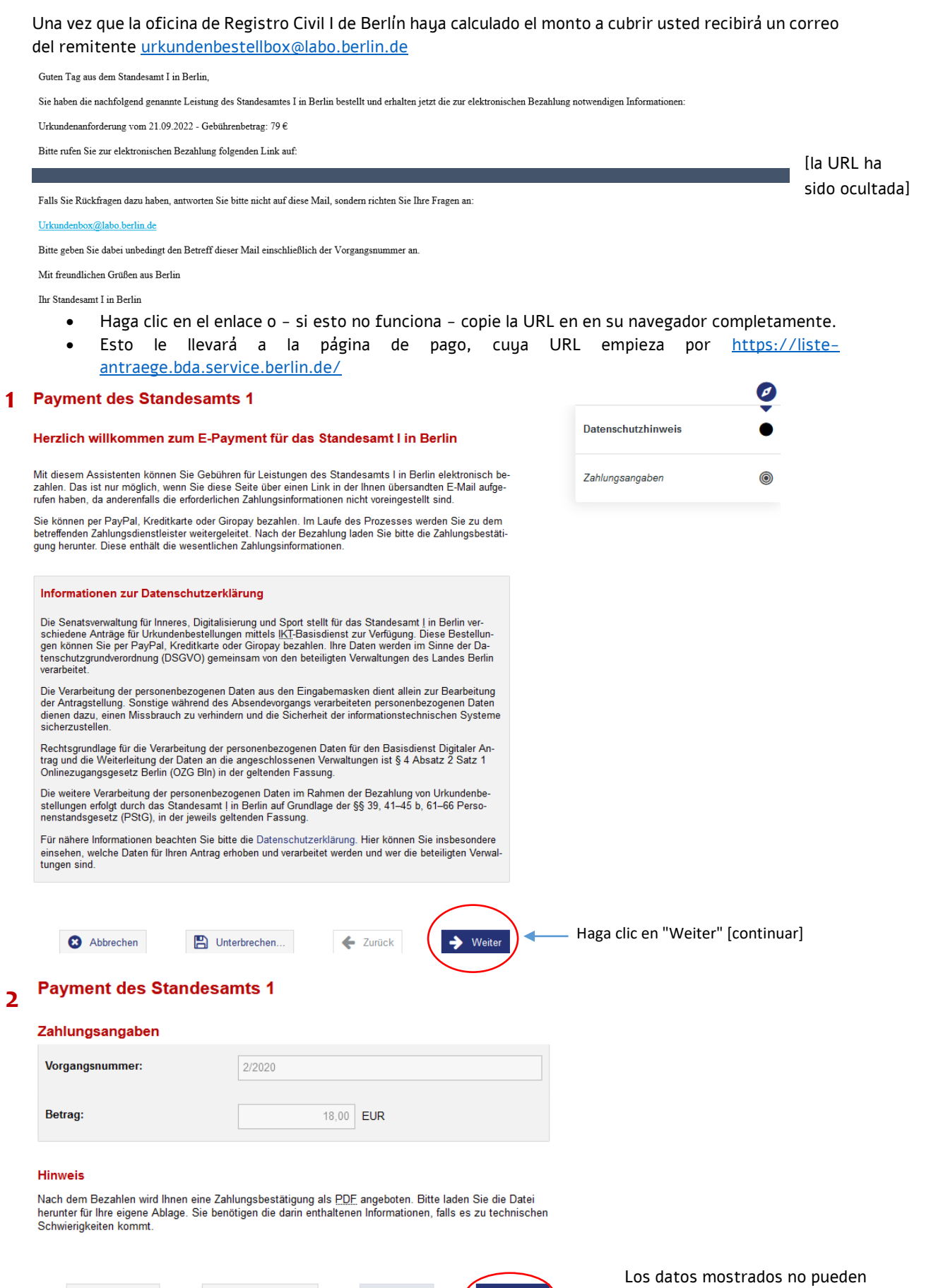

 $\leftarrow$  Zurück

Unterbrechen...

Abbrechen

 $\leftrightarrow$  Weiter

ser modificados, por lo que haga clic en "Weiter"

## **Payment des Standesamts 1**

## **Bezahlen**

 $\overline{\mathbf{3}}$ 

4

Es ist eine Bezahlung in Höhe von 18,00 EUR erforderlich.

Nach dem Bezahlen wird Ihnen eine Zahlungsbestätigung als PDF angeboten.

Bitte wählen Sie eine Zahlungsart aus und klicken Sie auf €Bezahlen, um den Zahlvorgang zu beginnen.<br>Nach der Zahlung kehren Sie automatisch zu diesem Vorgang zurück.

\* Pflichtfelder

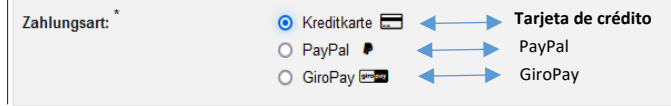

## Wichtige Informationen zum Bezahlvorgang

- 1. Achtung! Schließen Sie das Browserfenster nicht während des Bezahlvorgangs
- 2. Achtung! Verwenden Sie während des Bezahlvorgangs nur die Schaltflächen "OK", "Weiter", "Jetzt Bezahlen" oder auch "Abbrechen".
- 3. Nach dem Klicken auf die Schaltfläche "Bezahlen" öffnet sich die Seite des Bezahldienstleisters.
- 4. Geben Sie Ihre Daten für die ausgewählte Zahlungsmethode ein.
- 5. Überprüfen Sie Ihre Angaben und bestätigen Sie die verbindliche Zahlung.
- 6. Warten Sie bitte! Sie werden automatisch zum Formular zurückgeleitet.
- 7. Wenn Sie wieder im Formular sind, erhalten Sie eine Zahlungsbestätigung als PDF zum Herunterladen (nicht per E-Mail).
- 8. Bitte speichern Sie die Zahlungsbestätigung als Nachweis.

De las opciones mostradas, elija "Kreditkarte" [Tajeta de Crédito] y haga clic en "bezahlen" [pagar]

Usted será redirigido a la página de cobros.  $\blacktriangle$ 

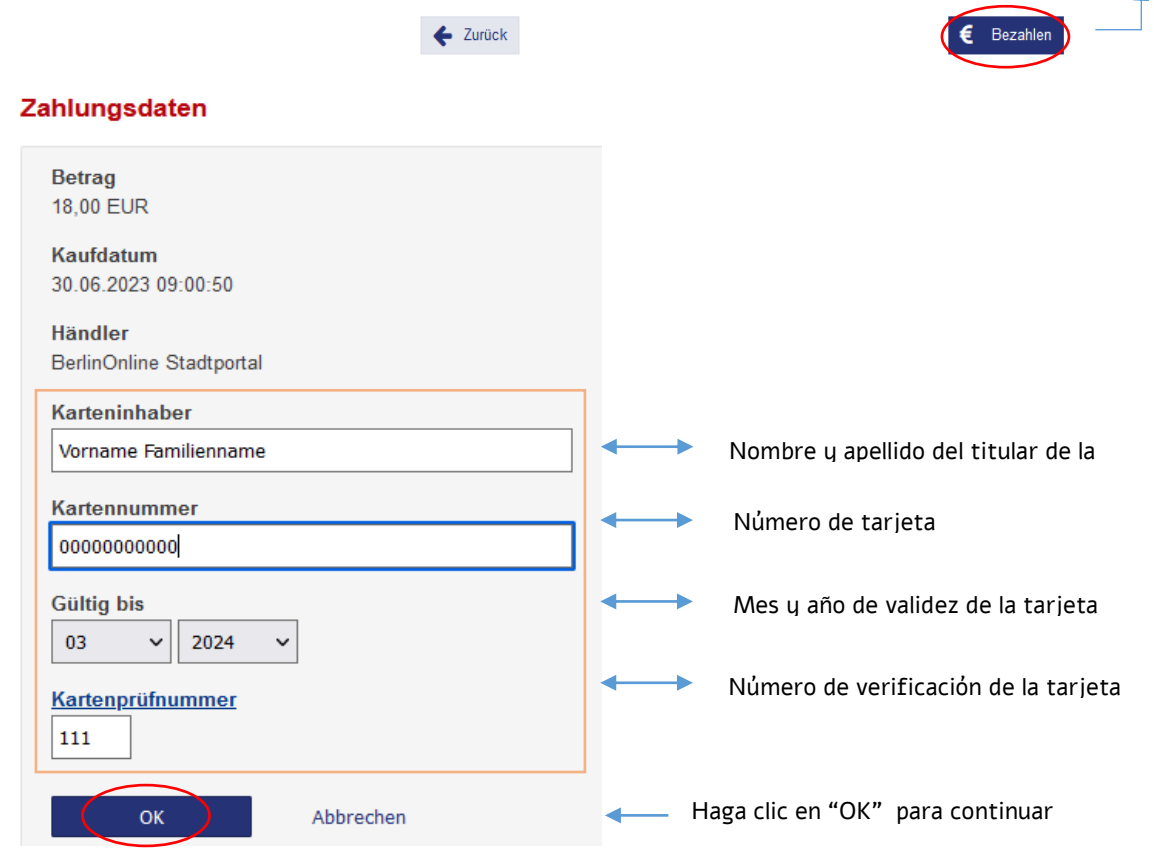

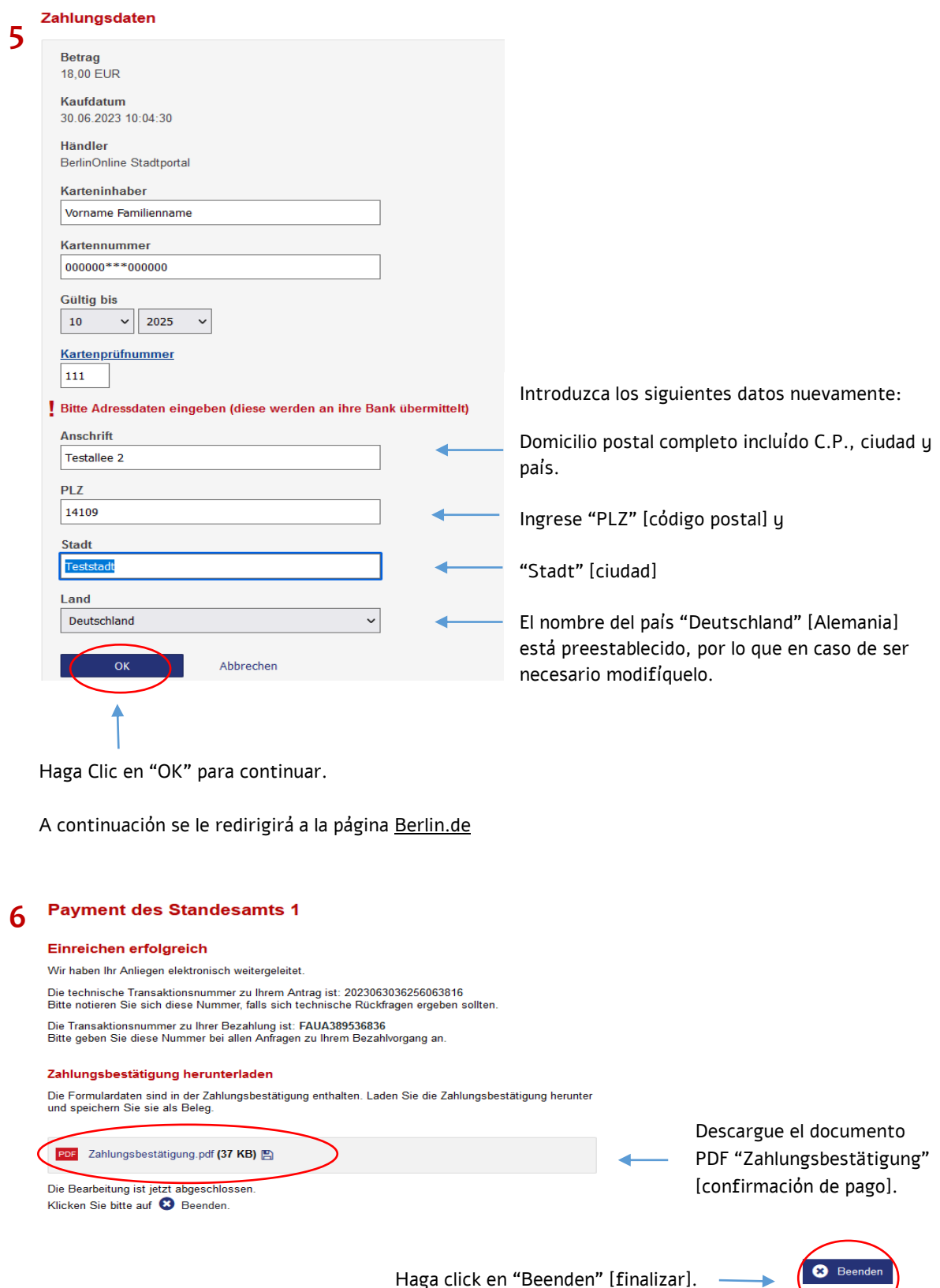

Haga click en "Beenden" [finalizar].

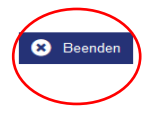